## **Accessing ASTM E30 Standards for Forensic Science**

Go to: [https://www.nist.gov/topics/forensic-science/organization-scientific-area-committees-osac/access](https://www.nist.gov/topics/forensic-science/organization-scientific-area-committees-osac/access-standards)[standards](https://www.nist.gov/topics/forensic-science/organization-scientific-area-committees-osac/access-standards)

1) Click on the ASTM Standards Access Image

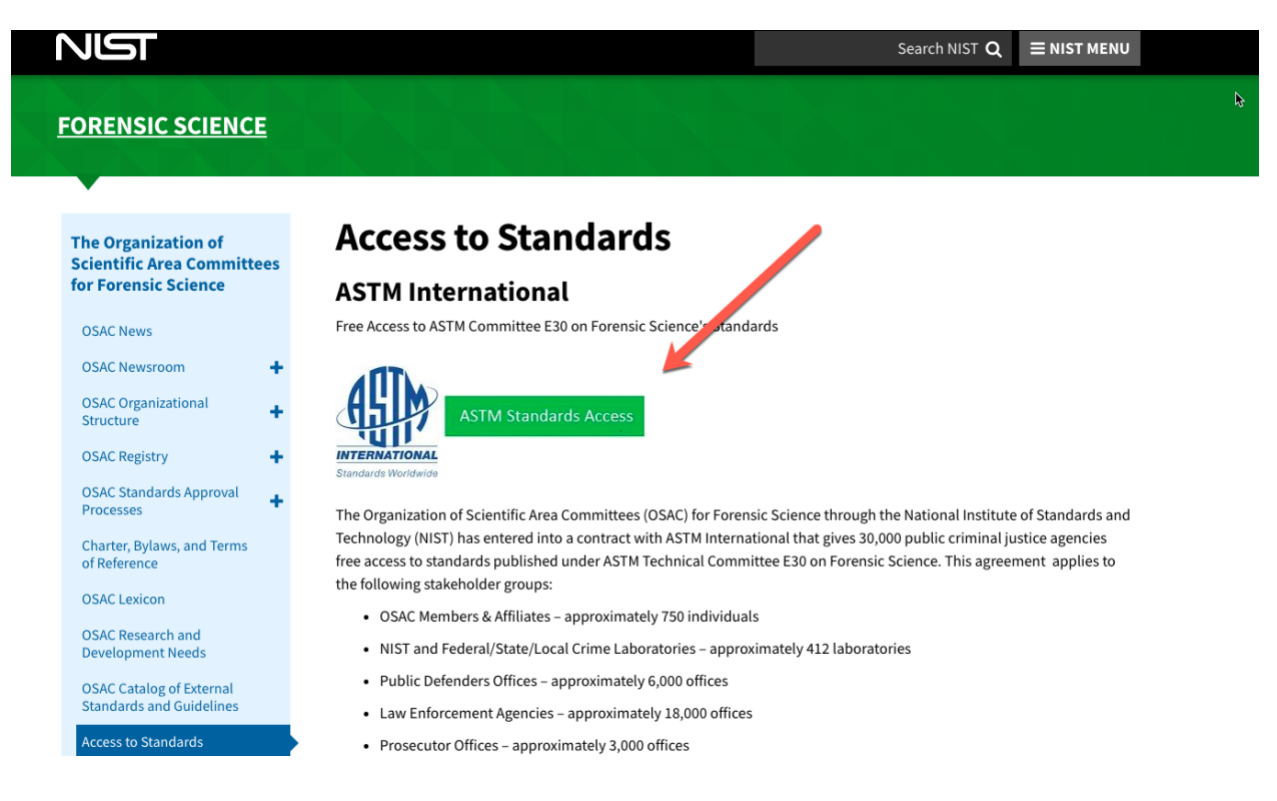

2) You will see this screen.

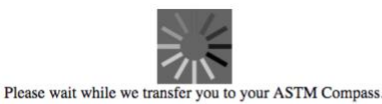

## Thank you for visiting NIST.

## We hope your visit was informative.

We have provided a link to this site because it has information that may be of interest to our users. NIST does not necessarily endorse the views expressed or the facts presented on this site. Further, NIST does not endorse any commercial products that may be advertised or available on this site.

## 3) Accept terms of the license agreement

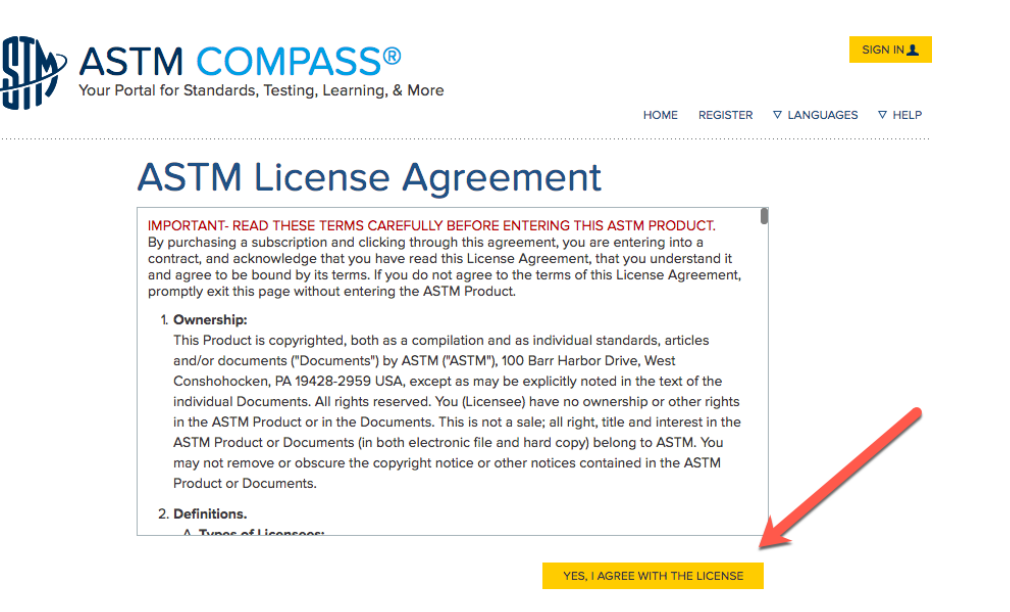

4) Once you see the Welcome NISTOSAC, you are ready to search.

-------

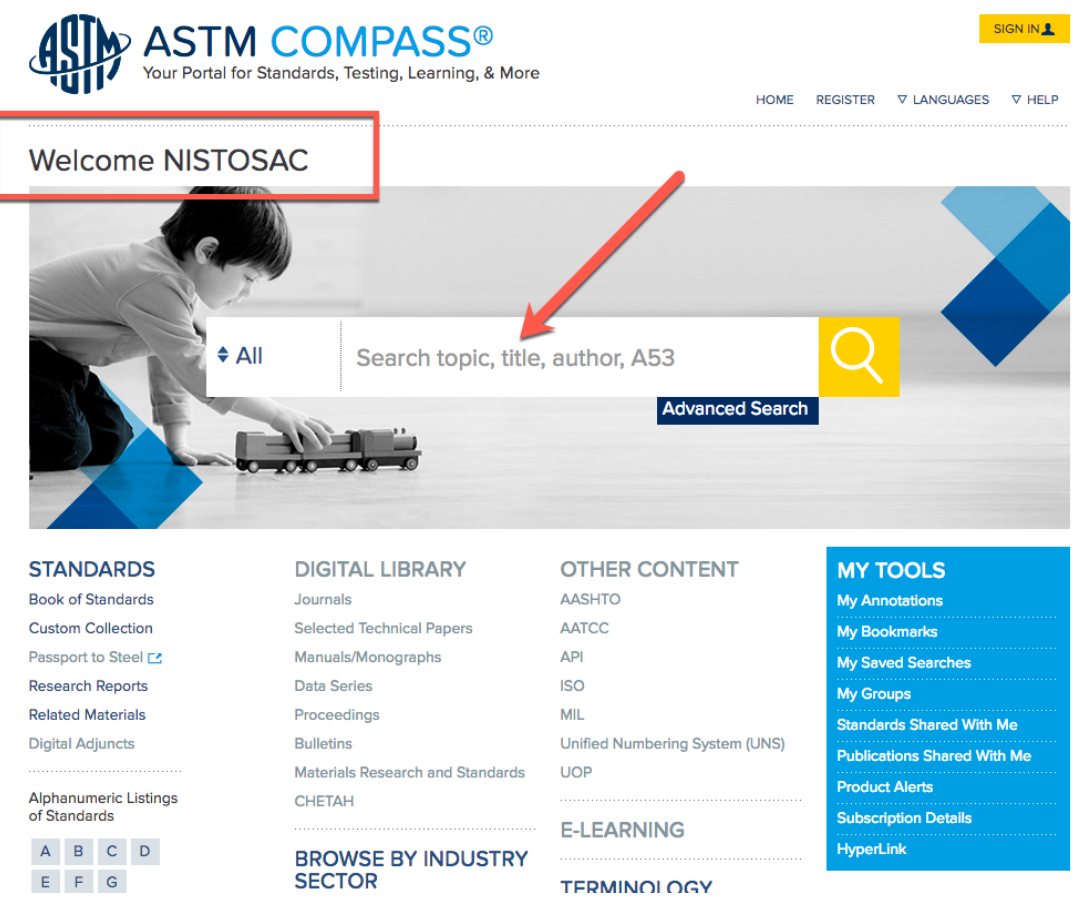

**NOTE:** If for any reason, you see a registration form after or before accepting the license agreement, this is for you to set up a username and password.